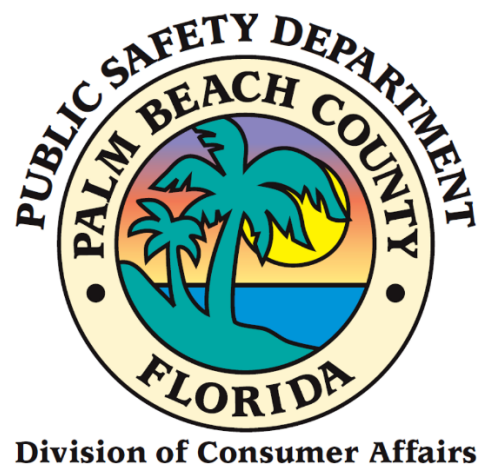

# Home Caregiver Portal Application Manual

# New Applicants—Agency Affiliated

### **FROM CONSUMER AFFAIRS WEBSITE**

- 1. Go to [www.pbcgov.com/consumer](http://www.pbcgov.com/consumer)
- 2. Select Home Caregiver from the menu
- 3. Select "Apply for Caregiver ID Badge"
- 4. Under the column "New / First Time Online Portal User" select the green "Apply Here" button

## **Sign Up (First Time Users)**

- 1. The following screen will display
- 2. Complete the required fields (\*)

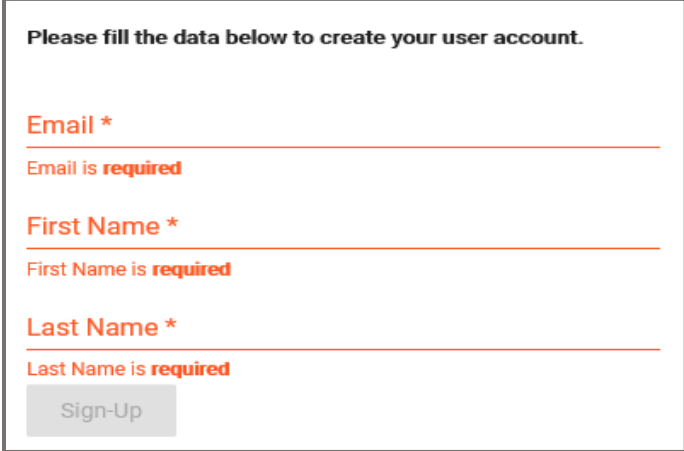

- 3. Enter your **Email**.
- 4. Enter your **First Name.**
- 5. Enter your **Last Name.**
- 6. Click on the **"Sign-Up"** button.

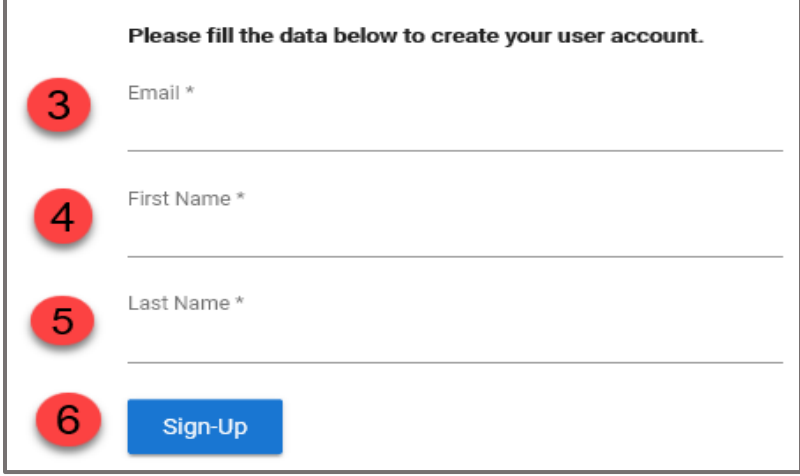

7. Select the images as instructed on the security screen, if prompted.

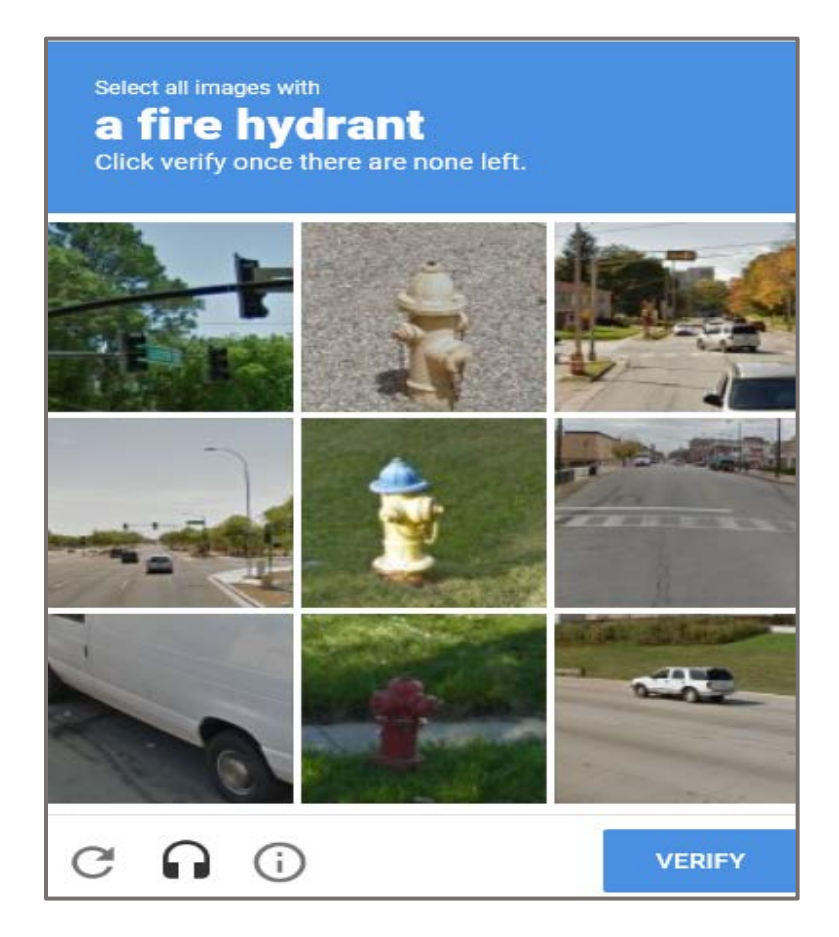

8. The following message will display on the top right-hand- side of your screen.

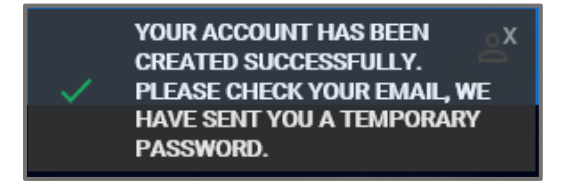

- 9. Enter your **User Name**. (The **User Name** is your Email Address).
- 10.Enter the **Temporary Password (**check your e-mail account**)**. Delivery may take a few minutes.(TIP: Check to make sure it wasn't delivered to your spam or trash folder)
- 11.Click on the **"Login"** button.

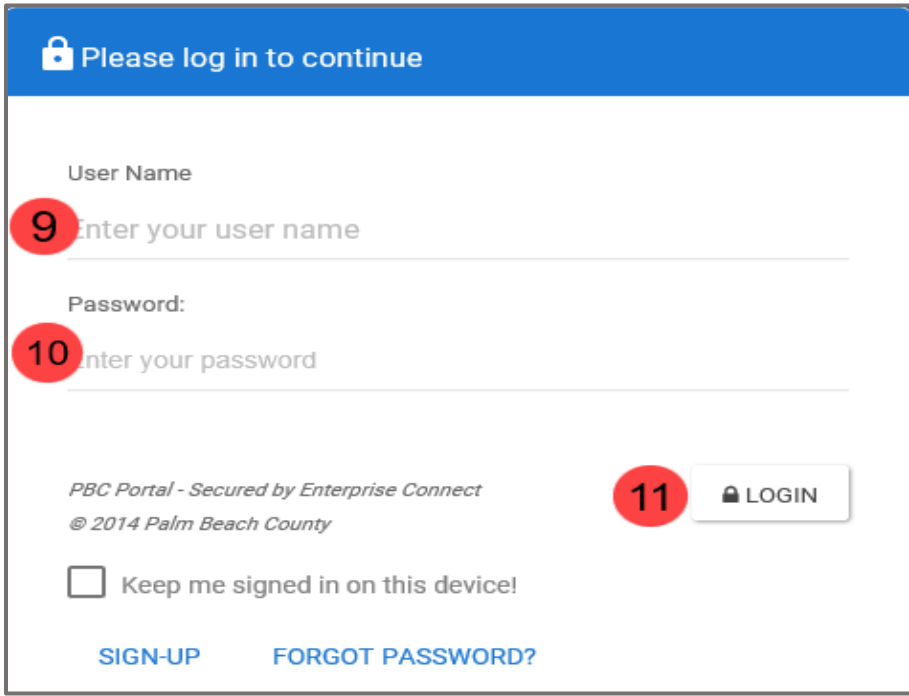

The following screen will display.

- 12. Enter a **New Password**.
- 13. Confirm **New Password**.
- 14. Click on **"Save New Password."**

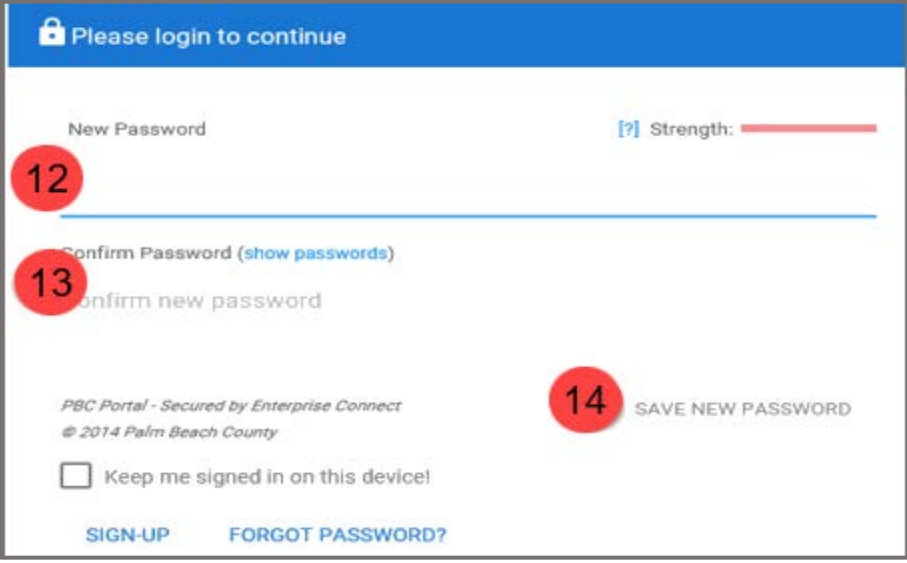

The following screen will display.

- 15.The **First Name** will display by default.
- 16.The **Last Name** will display by default.
- 17.Enter your **Birthday**.
- 18.Enter your **Phone Number**.
- 19.Click on the **"Update"** button.

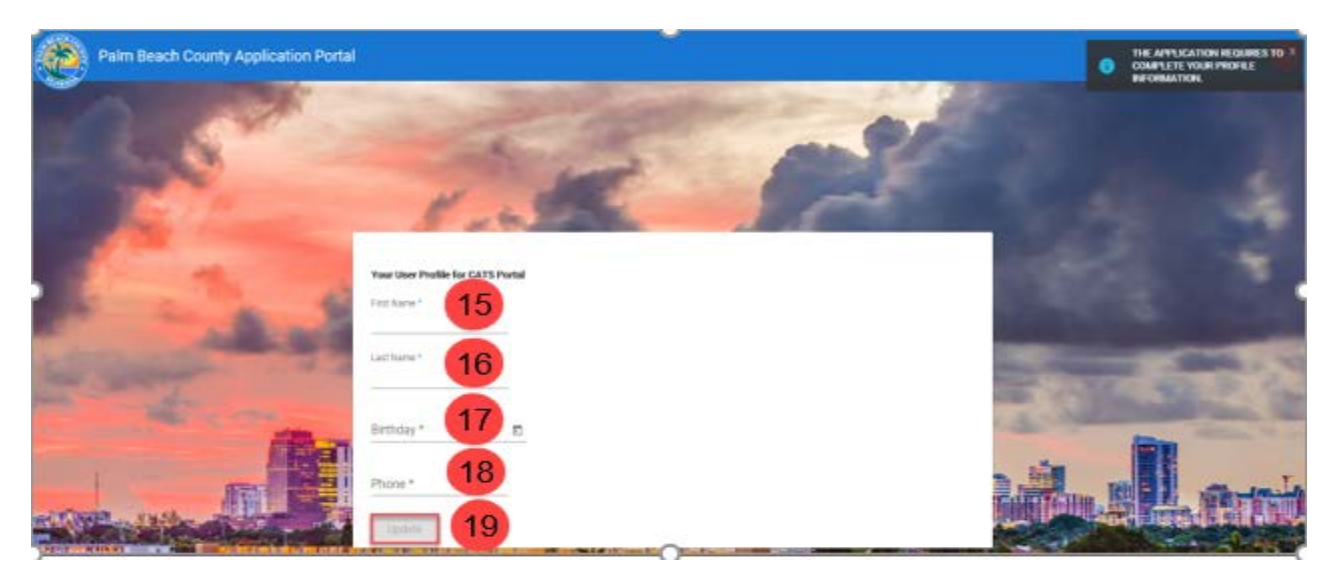

# **Register as a New Home Caregiver**

1. Click on the **"Home Caregiver"** button.

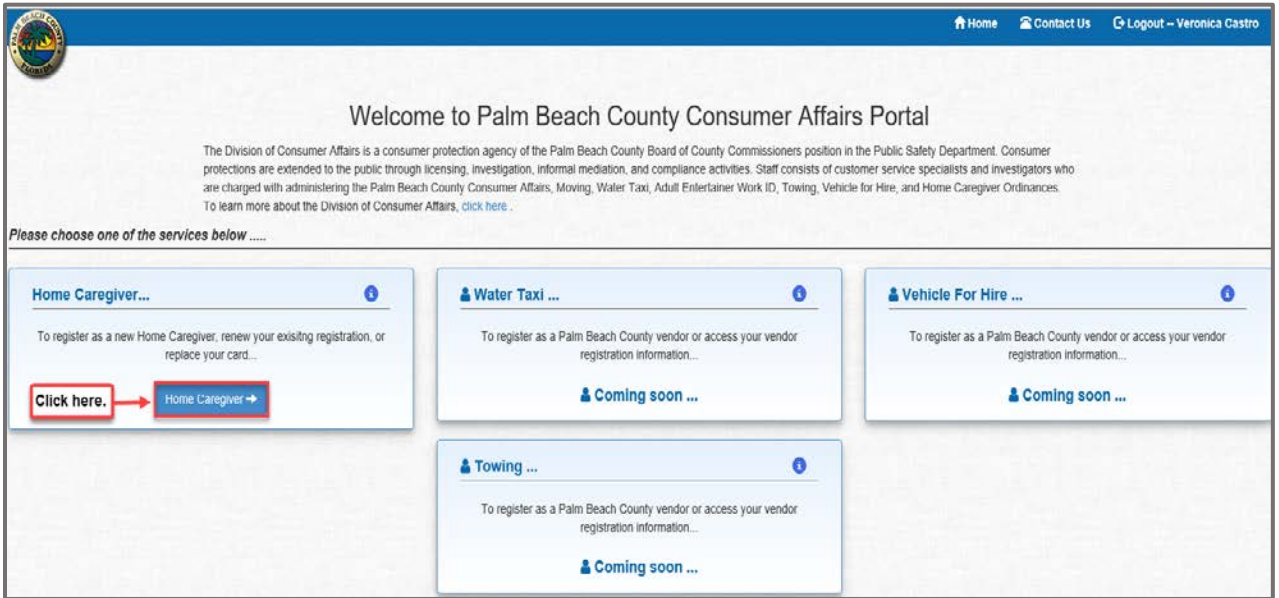

2. Click on the **"No"** button.

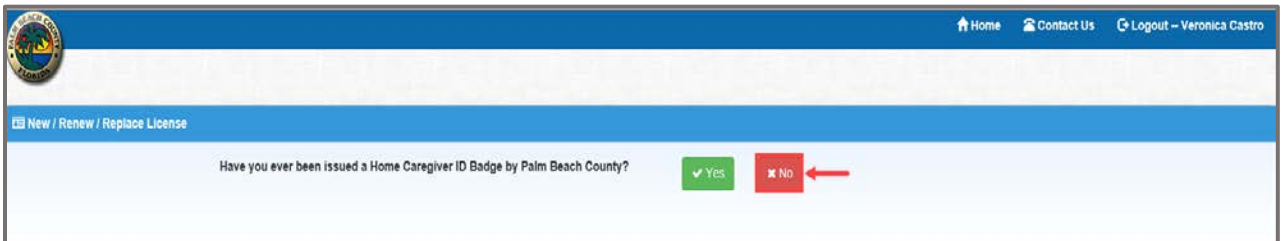

- 3. The **Home Caregiver ID Badge Application** form will display.
	- a. Your response to the two questions will determine whether you are applying for an **Agency Affiliated OR an Independent/Private Caregiver License**.
	- b. Enter/select all required data or any necessary optional information.
	- c. Click on the "**Save Application"** button.

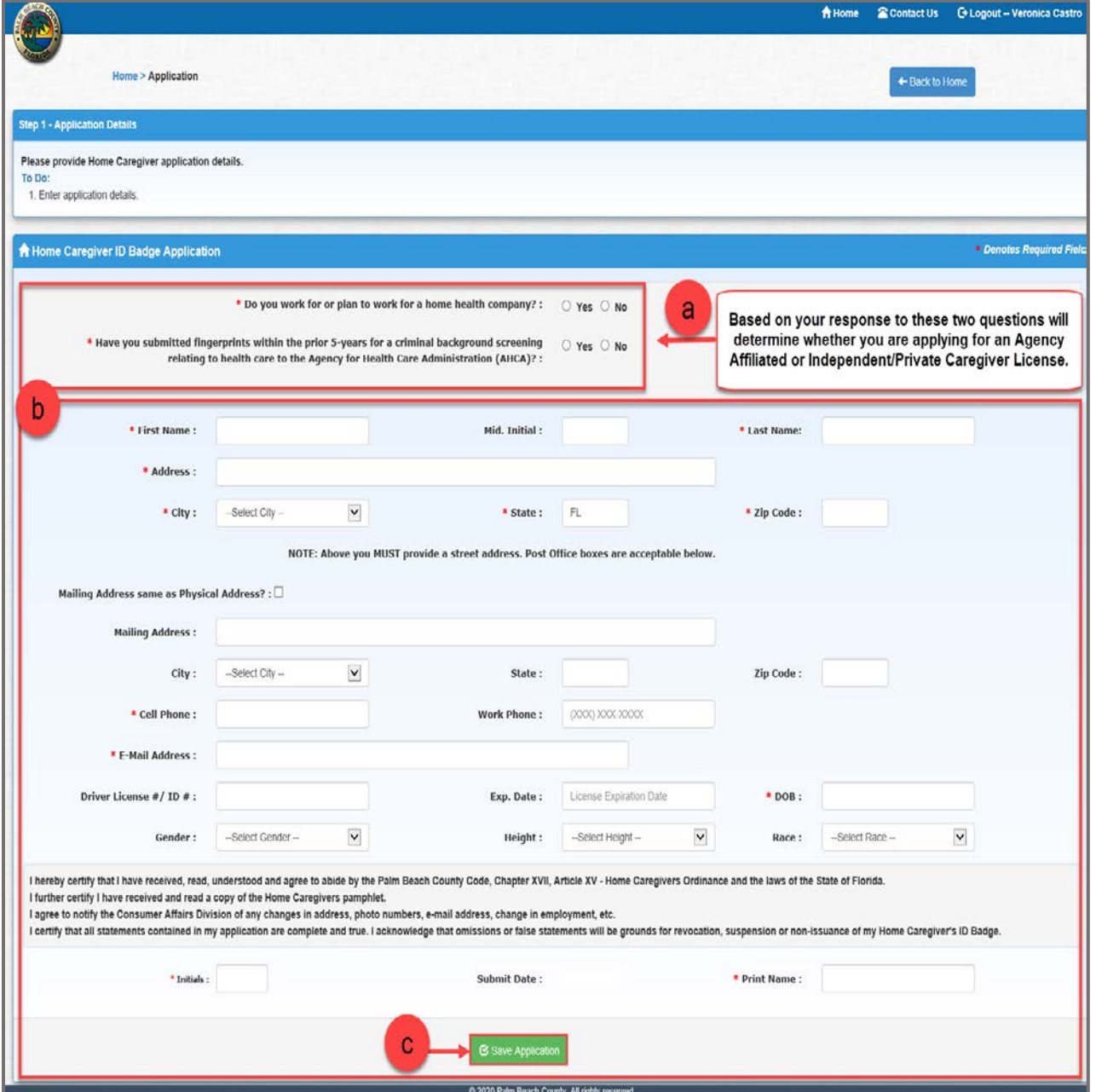

# **Agency Affiliated Caregiver Application**

- 1. Click on the "**Yes"** radio button for the two questions to display the message shown below.
- 2. Enter all required data or any necessary optional information.
- 3. Click on the **"Save Application"** button.

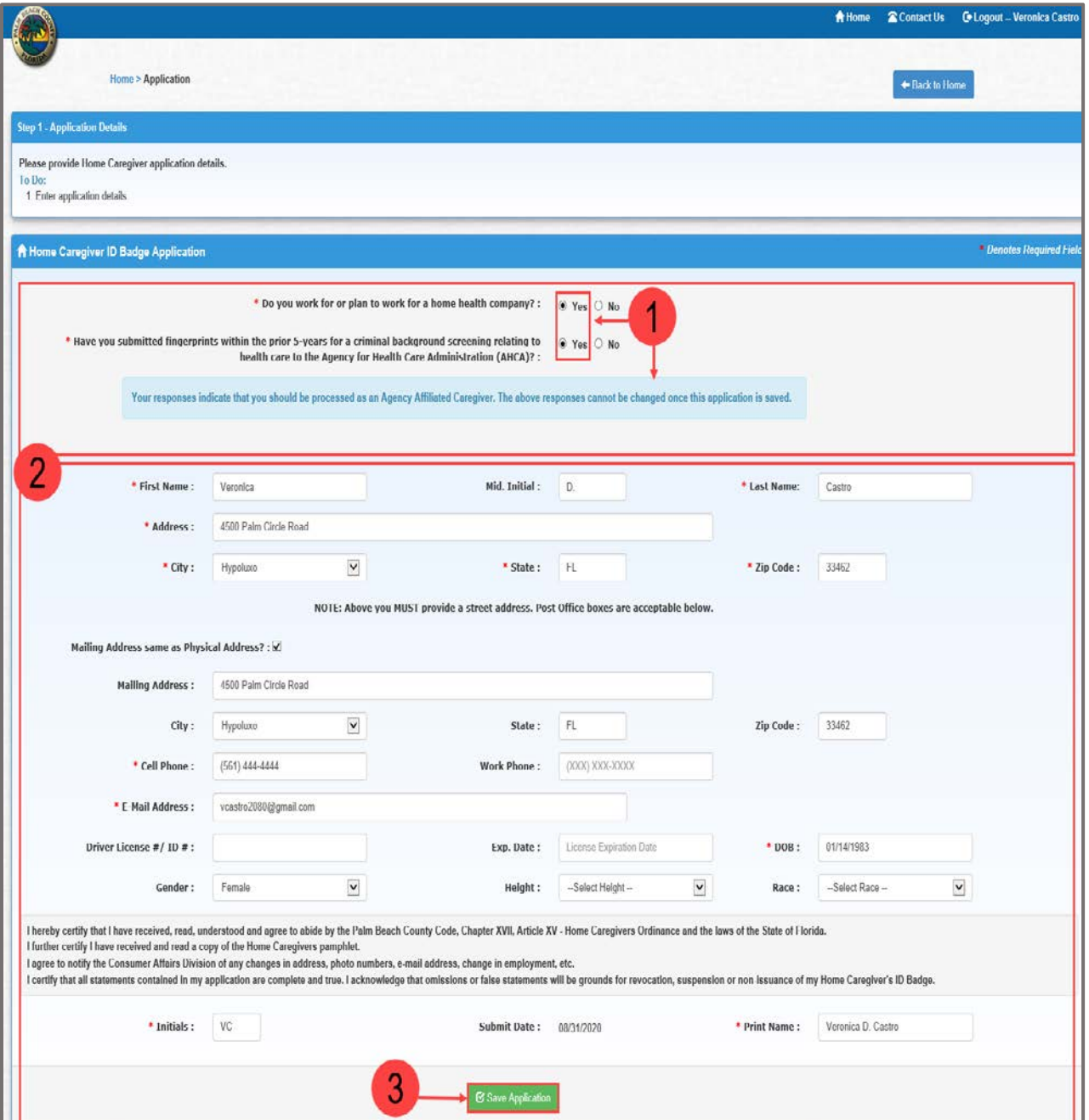

4. The **"Agency Affiliated Forms"** links and the message **"Application saved successfully."** will display.

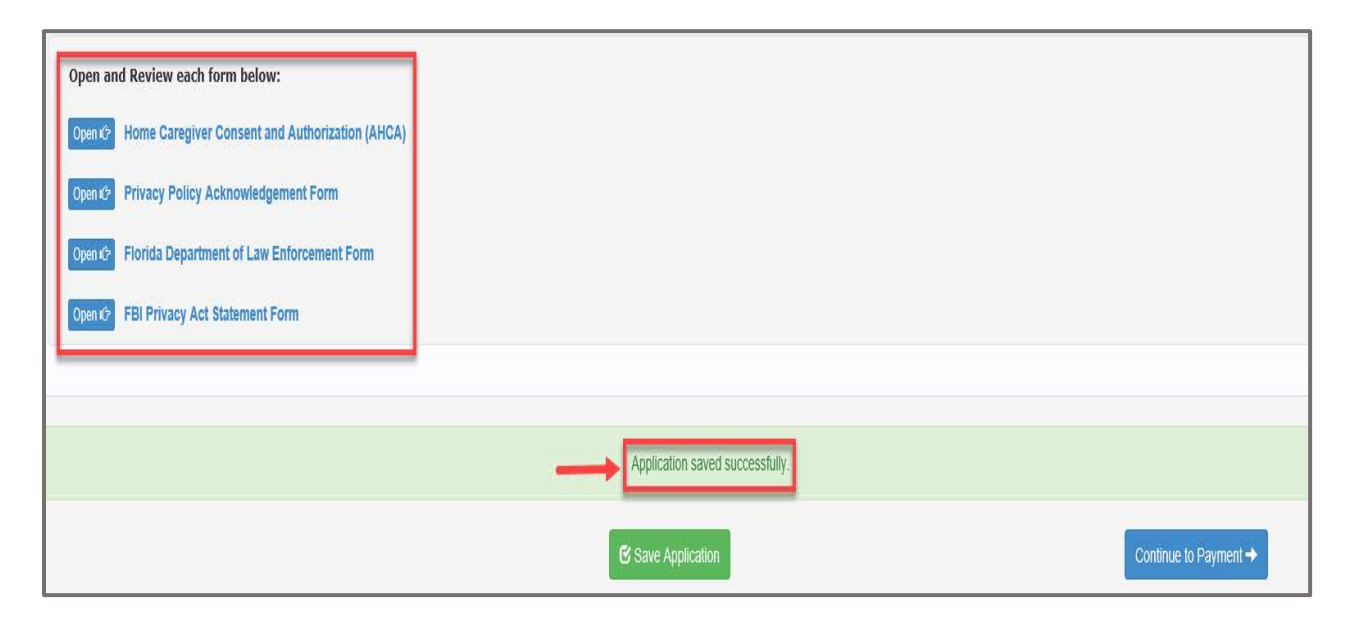

### **Agency Affiliated Forms**

### **Home Caregiver Consent and Authorization (AHCA)**

1. Click on the **Home Caregiver Consent and Authorization (AHCA)** option.

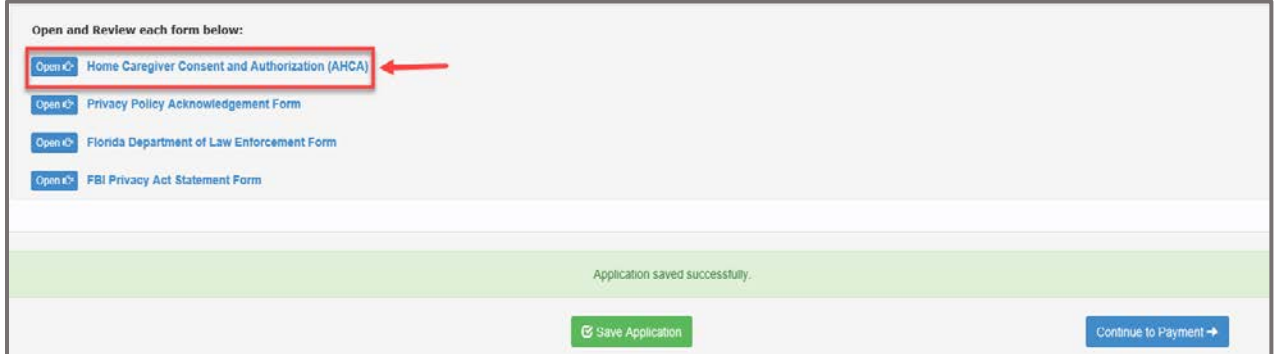

- 2. The **Home Caregiver Consent and Authorization** form will display.
	- a. Enter the **Social Security Number**.
	- b. Enter **Applicant Initials**.
	- c. Click on the **"Save"** button.
	- d. The **"Consent form saved successfully"** message will display.
	- e. Click on the **"Close"** button; the form will close.

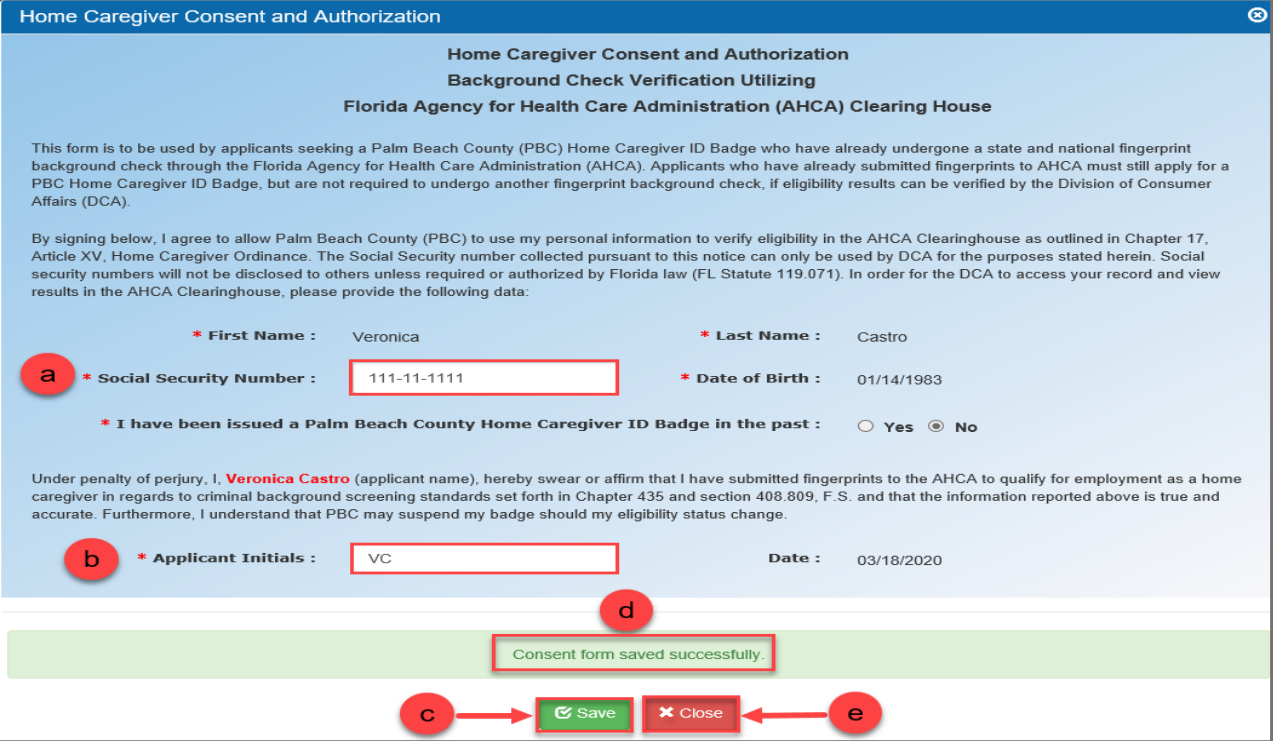

3. The **"Home Caregiver Consent and Authorization (AHCA)"** will display a checkmark indicating the form has been completed.

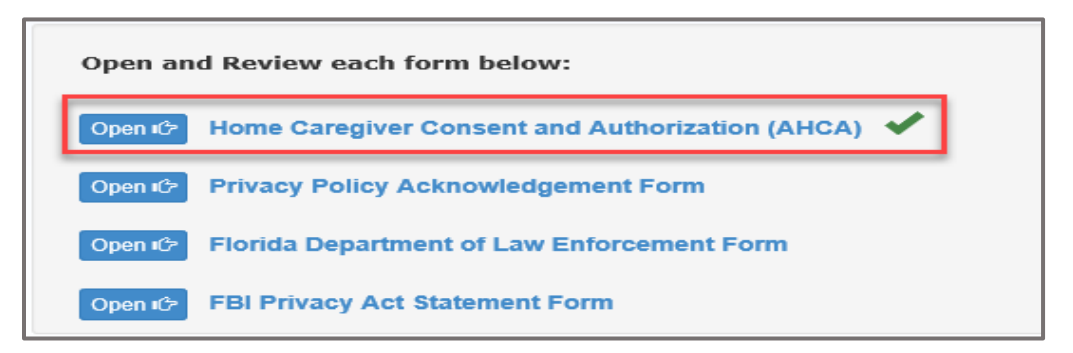

### **Privacy Policy Acknowledgement Form**

1. Click on the **"Privacy Policy Acknowledgement Form"** option.

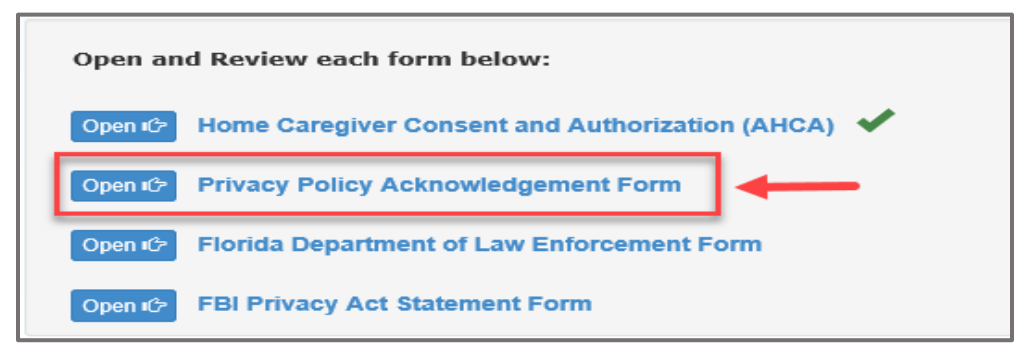

- 2. The **"Privacy Policy Acknowledgement Form"** will display.
	- a. Enter **Applicant Name**.
	- b. Enter **Applicant Initials**.
	- c. Click on the **"Save"** button.
	- d. The **"Consent form saved successfully"** message will display.
	- e. Click on the **"Close"** button; the form will close.

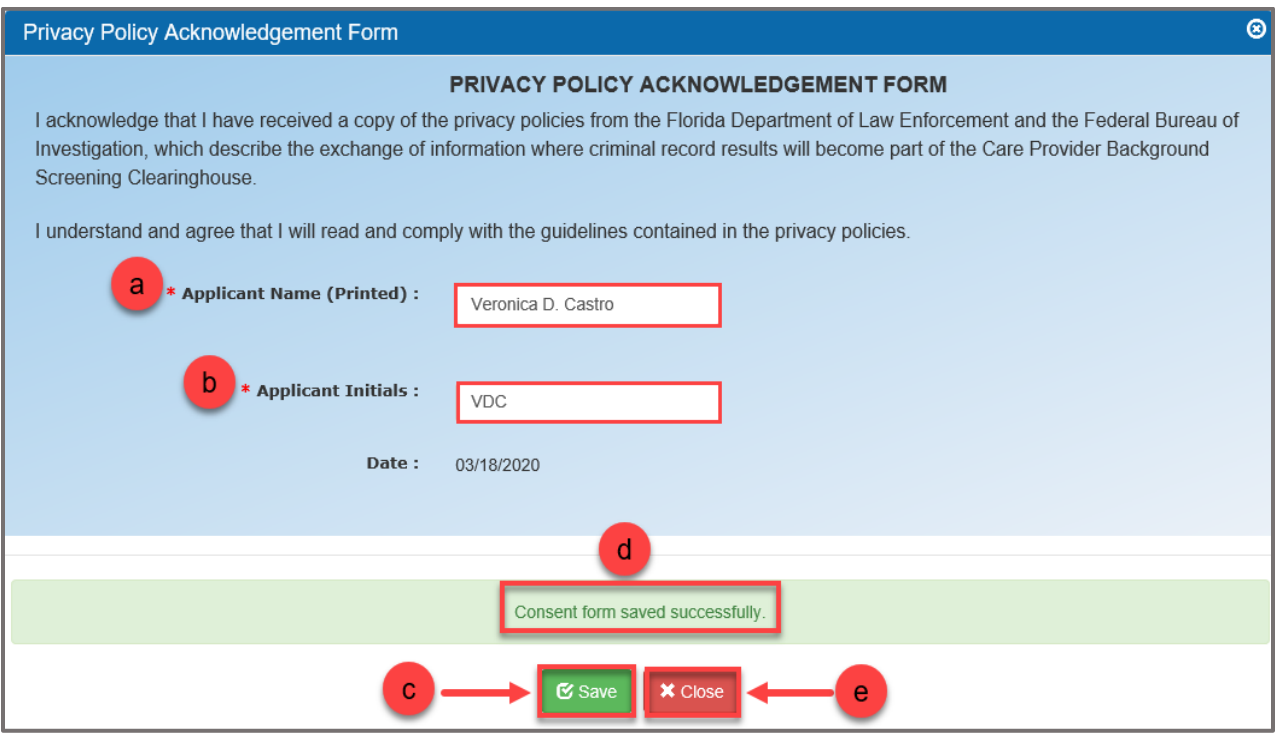

3. The **"Privacy Policy Acknowledgement Form"** will display a checkmark indicating the form has been completed.

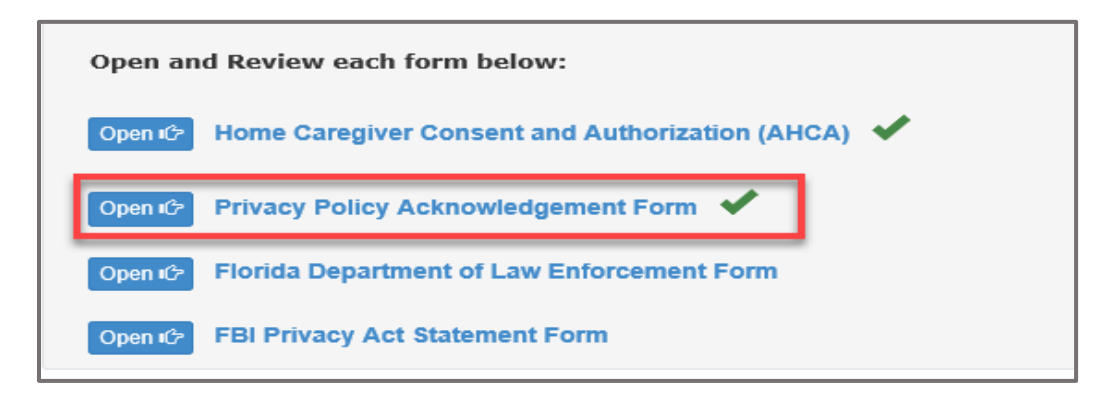

### **Florida Department of Law Enforcement Form**

1. Click on the **"Florida Department of Law Enforcement Form"** option.

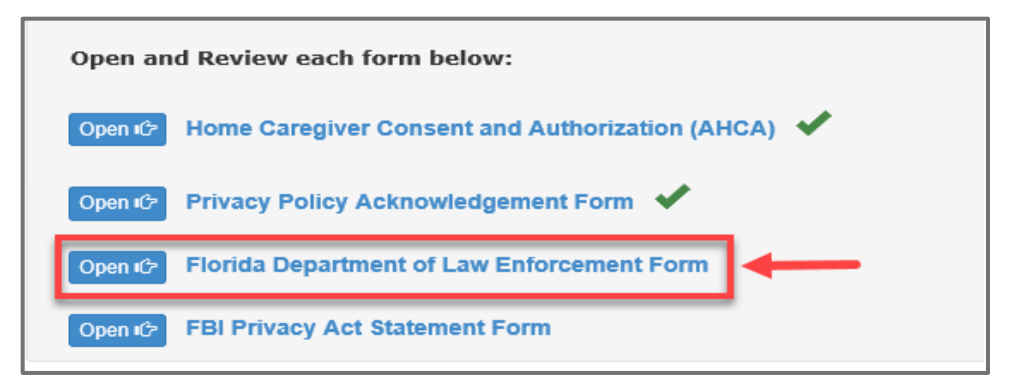

- 2. The **"Florida Department of Law Enforcement Form"** will display.
	- a. Review Form
	- b. Click on the **"Close"** button; the form will close.

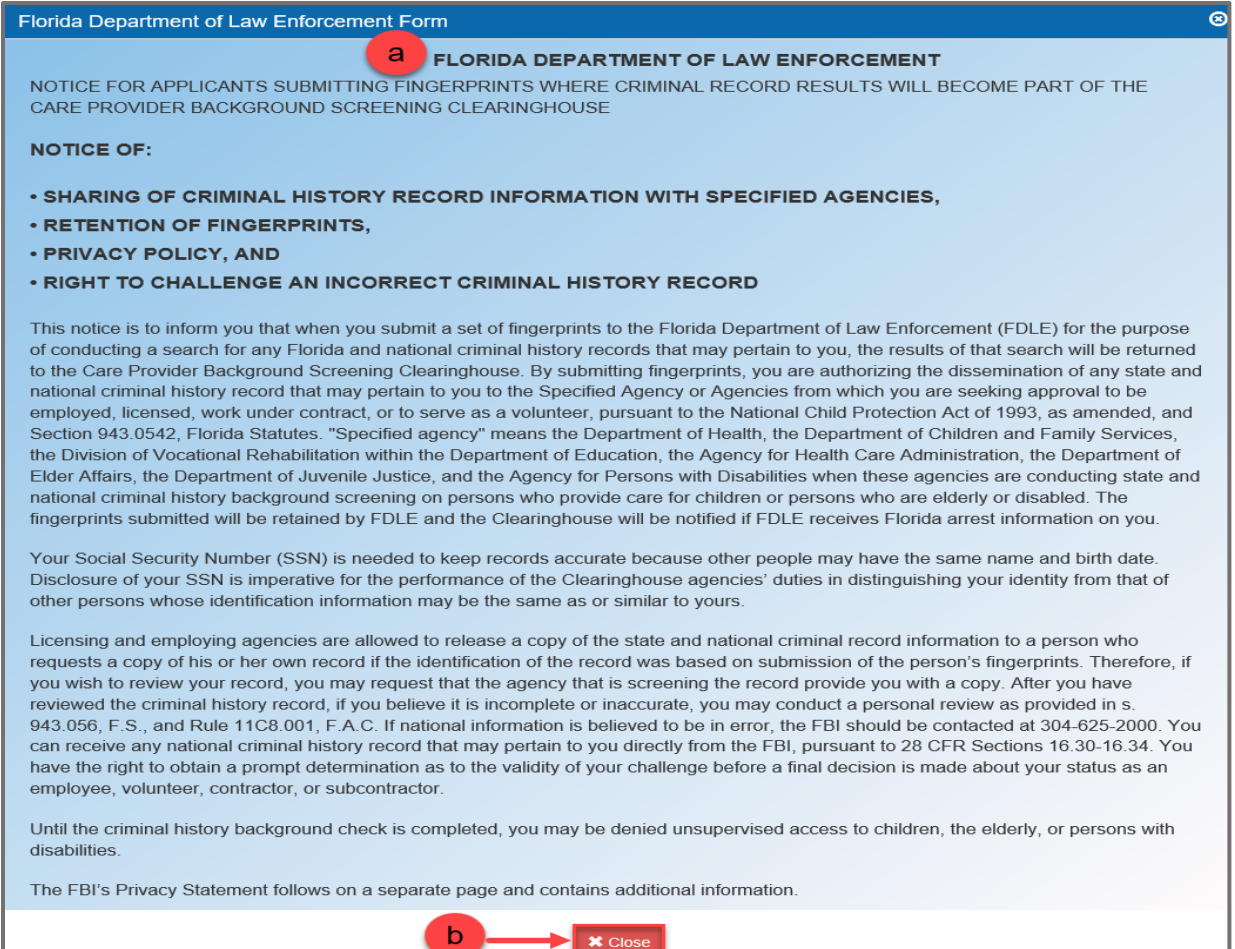

3. The **"Florida Department of Law Enforcement Law Form"** will display a checkmark indicating the form has been completed.

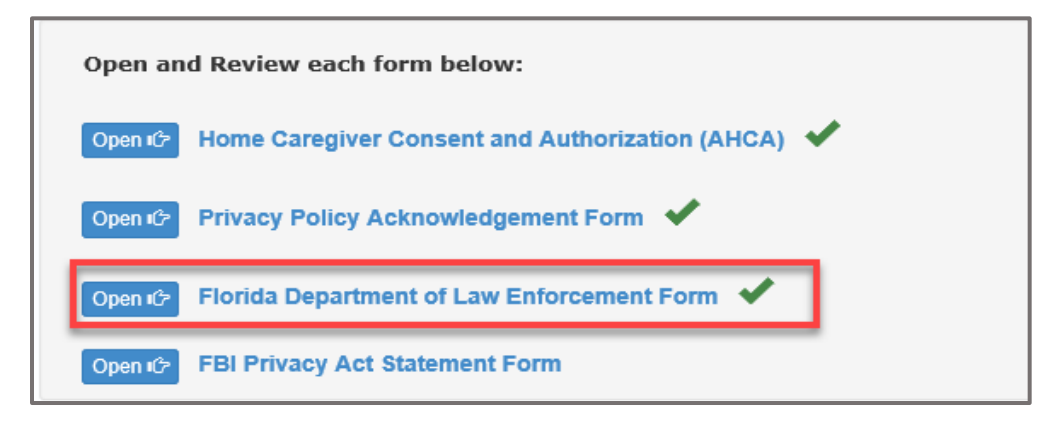

### **FBI Privacy Act Statement Form**

1. Click on the **"FBI Privacy Act Statement Form"** option.

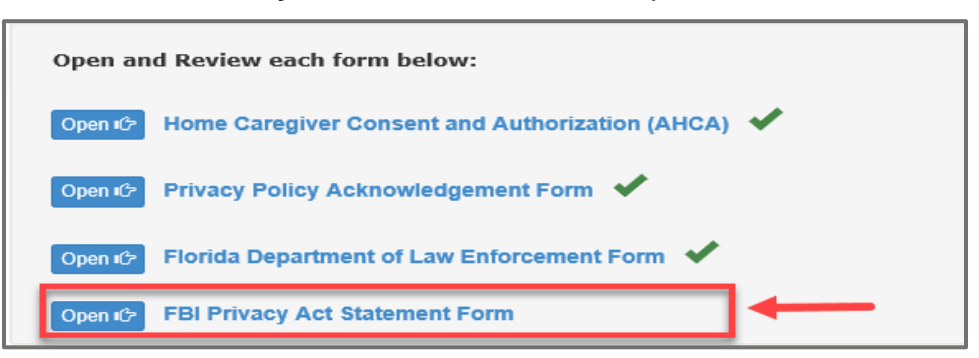

2. The **"FBI Privacy Act Statement Form"** will display.

 $\overline{a}$ 

- a. Review Form
- b. Click on the **"Close"** button; the form will close.

#### FBI Privacy Act Statement Form

**FBI PRIVACY ACT STATEMENT** 

#### **Authority:**

The FBI's acquisition, preservation, and exchange of information requested by this form is generally authorized under 28 U.S.C.534. Depending on the nature of your application, supplemental authorities include numerous Federal statutes, hundreds of State statutes pursuant to Pub.L. 92-544, Presidential executive orders, regulations and/or orders of the Attorney General of the United States, or other authorized authorities. Examples include, but are not limited to: 5 U.S.C. 9101; Pub.L. 94-29; Pub.L. 101-604; and Executive Orders 10450 and 12968. Providing the requested information is voluntary; however, failure to furnish the information may affect timely completion or approval of your application.

#### Social Security Account Number (SSAN).

Your SSAN is needed to keep records accurate because other people may have the same name and birth date. Pursuant to the Federal Privacy Act of 1974 (5 USC 552a), the requesting agency is responsible for informing you whether disclosure is mandatory or voluntary, by what statutory or other authority your SSAN is solicited, and what uses will be made of it. Executive Order 9397 also asks Federal agencies to use this number to help identify individuals in agency records

#### **Principal Purpose:**

Certain determinations, such as employment, security, licensing, and adoption, may be predicated on fingerprint-based checks. Your fingerprints and other information contained on (and along with) this form may be submitted to the requesting agency, the agency conducting the application investigation, and/or FBI for the purpose of comparing the submitted information to available records in order to identify other information that may be pertinent to the application. During the processing of this application, and for as long hereafter as may be relevant to the activity for which this application is being submitted, the FBI may disclose any potentially pertinent information to the requesting agency and/ or to the agency conducting the investigation. The FBI may also retain the submitted information in the FBI's permanent collection of fingerprints and related information, where it will be subject to comparisons against other submissions received by the FBI. Depending on the nature of your application, the requesting agency and/or the agency conducting the application investigation may also retain the fingerprints and other submitted information for other authorized purposes of such agency(ies)

#### **Routine Uses:**

The fingerprints and information reported on this form may be disclosed pursuant to your consent, and may also be disclosed by the FBI without your consent as permitted by the Federal Privacy Act of 1974 (5 USC 552a(b)) and all applicable routine uses as may be published at any time in the Federal Register, including the routine uses for the FBI Fingerprint Identification Records System (Justice/FBI-009) and the FBI's Blanket Routine Uses (Justice/FBI-BRU). Routine uses include, but are not limited to, disclosures to: appropriate governmental authorities responsible for civil or criminal law enforcement, counterintelligence, national security or public safety matters to which the information may be relevant; to State and local governmental agencies and nongovernmental entities for application processing as authorized by Federal and State legislation, executive order, or regulation, including employment, security, licensing, and adoption checks; and as otherwise authorized by law, treaty, executive order, regulation, or other lawful authority. If other agencies are involved in processing this application, they may have additional routine uses.

#### **Additional Information:**

The requesting agency and/or the agency conducting the application-investigation will provide you additional information pertinent to the specific circumstances of this application, which may include identification of other authorities, purposes, uses, and consequences of not providing requested information. In addition, any such agency in the Federal Executive Branch has also published notice in the Federal Register describing any system(s) of records in which that agency may also maintain your records, including the authorities, purposes, and routine uses for the system(s)

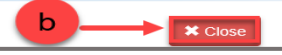

3. The **"FBI Privacy Act Statement Form"** will display a checkmark indicating the form has been completed.

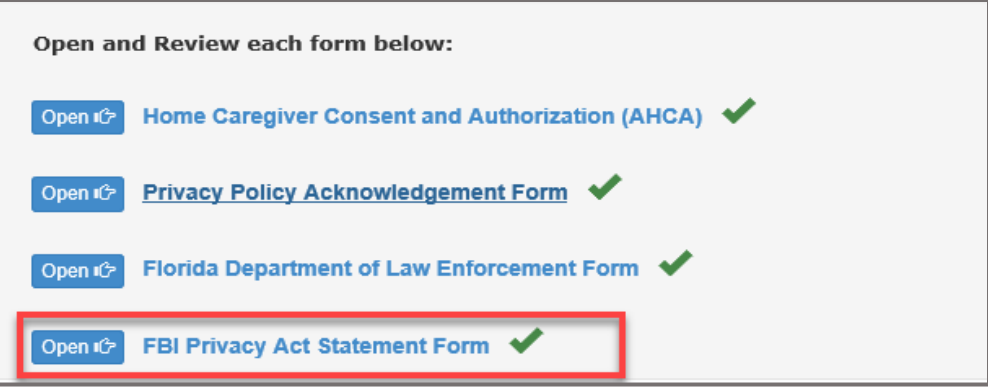

4. After all the forms have been reviewed, click on the **"Continue to Payment"** button.

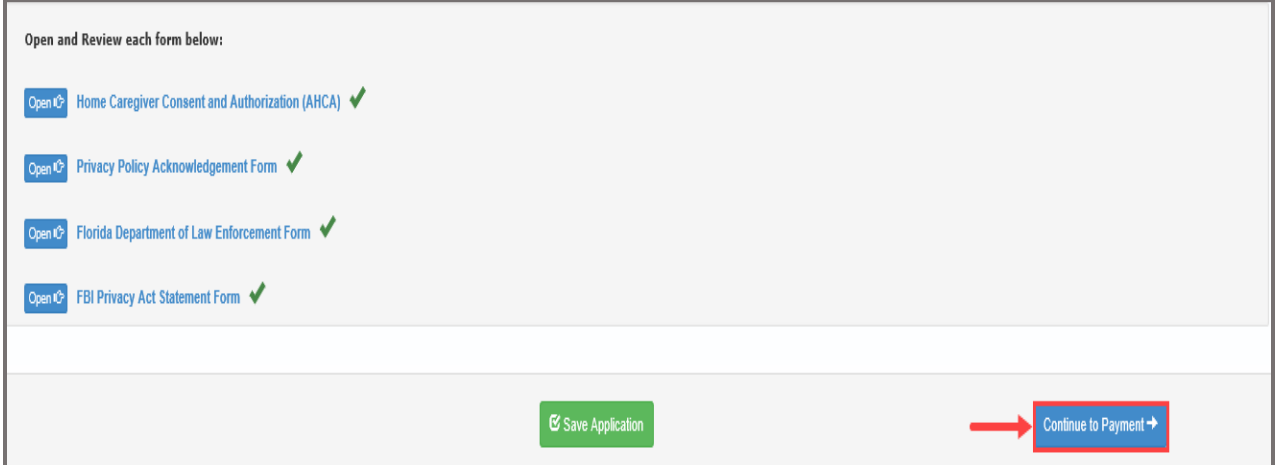

### **Agency Affiliated Caregiver - No Fingerprints**

1. Selecting "**Yes"** to the first question and **"No**" to the second question will display the following message (shown below): If you plan to work for an agency, you need to submit current fingerprints to the Agency for Health Care Administration (AHCA) prior to applying for a Palm Beach County Home Caregiver ID badge. Contact your home health agency for information on where to have your fingerprints submitted to AHCA. The fingerprint check performed at Consumer Affairs is NOT sufficient for agency employment. Once your fingerprints have been submitted to AHCA, you may apply for your Palm Beach County Home Caregiver ID badge.

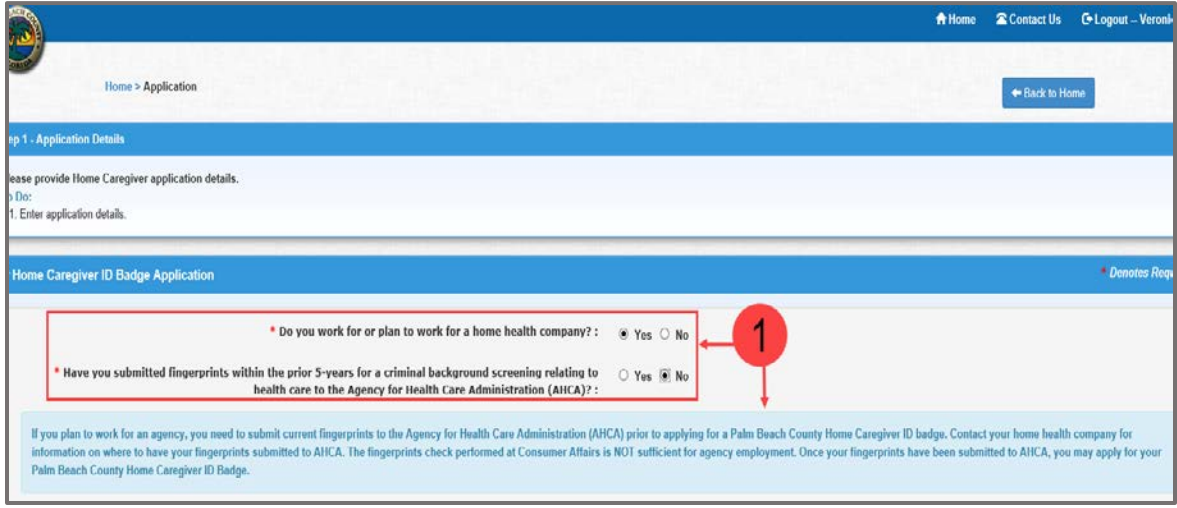

## **Independent/Private Caregiver Application**

- 1. Based on your response scenarios to the two questions, the message shown below will display.
	- a. If you select **"No"** to both questions.

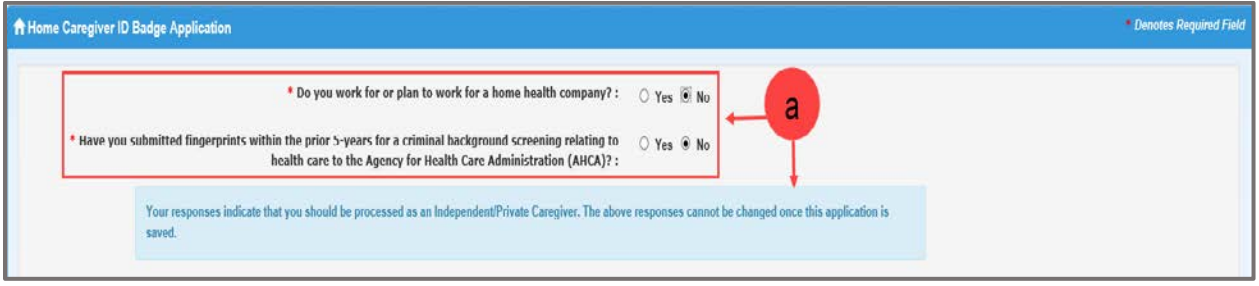

### **OR**

b. If you select **"No"** to the first question and **"Yes"** to the second question.

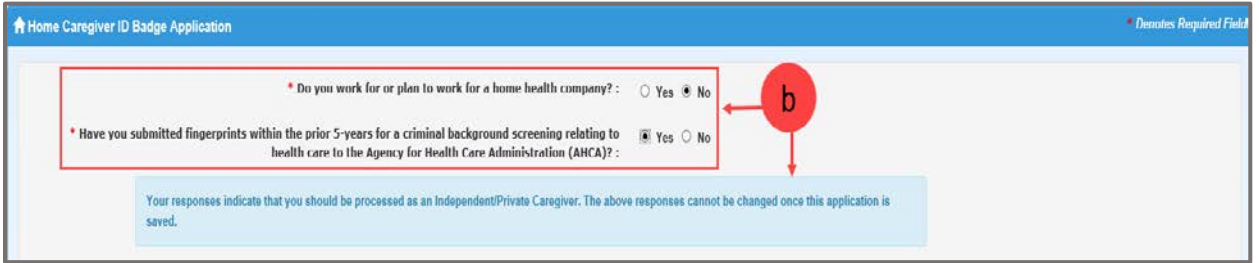

- 2. Enter all required data or any necessary optional information.
- 3. Click on the **"Save Application**" button.
- 4. The message **"Application saved successfully"** will display.
- 5. Click on the **"Continue to Payment"** button.

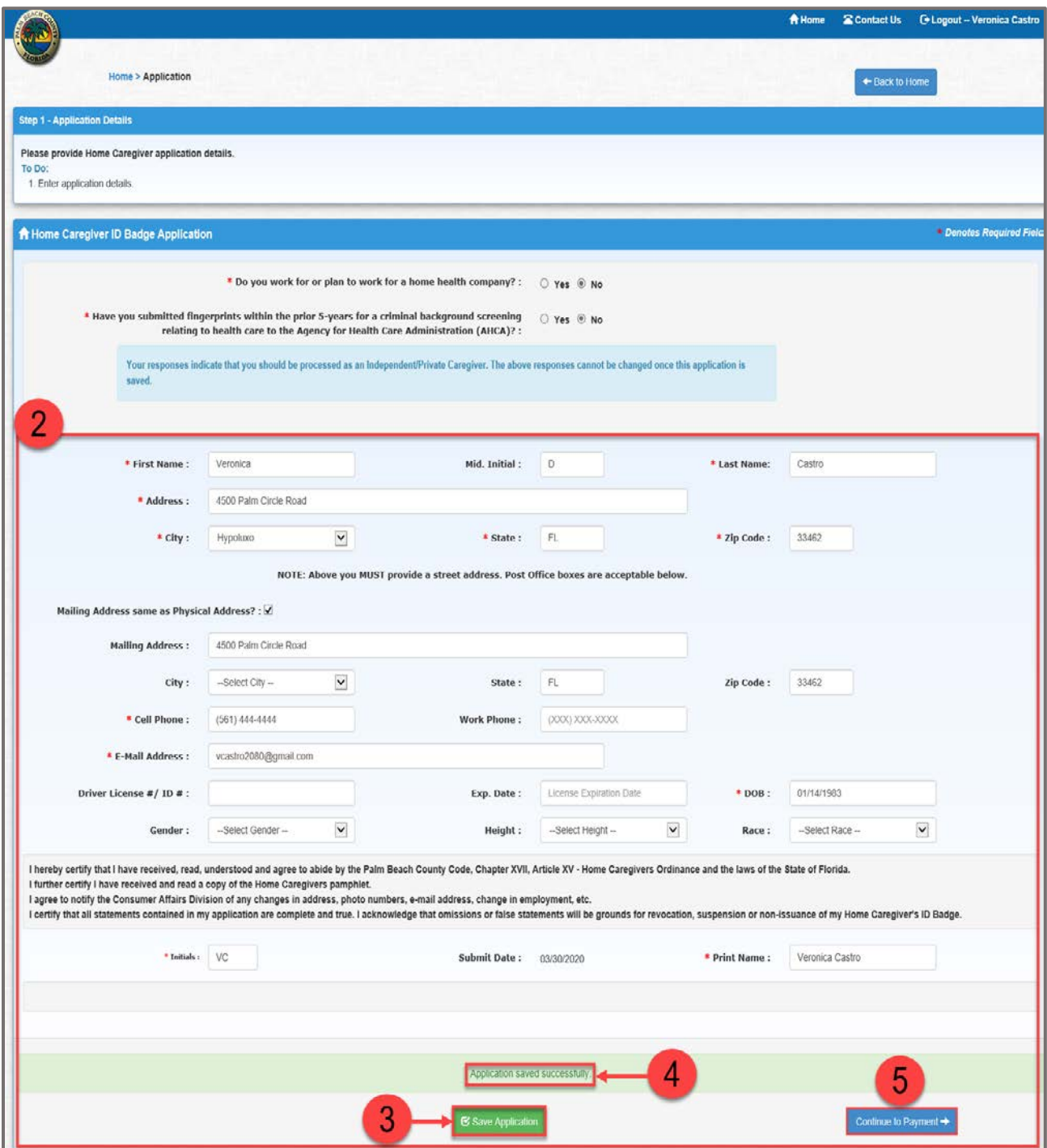

### **Payment**

### **Pay Now (Online Payment)**

- 1. Select the "**Pay Now"** radio button.
- 2. Click on the **"Review your Payment"** button.

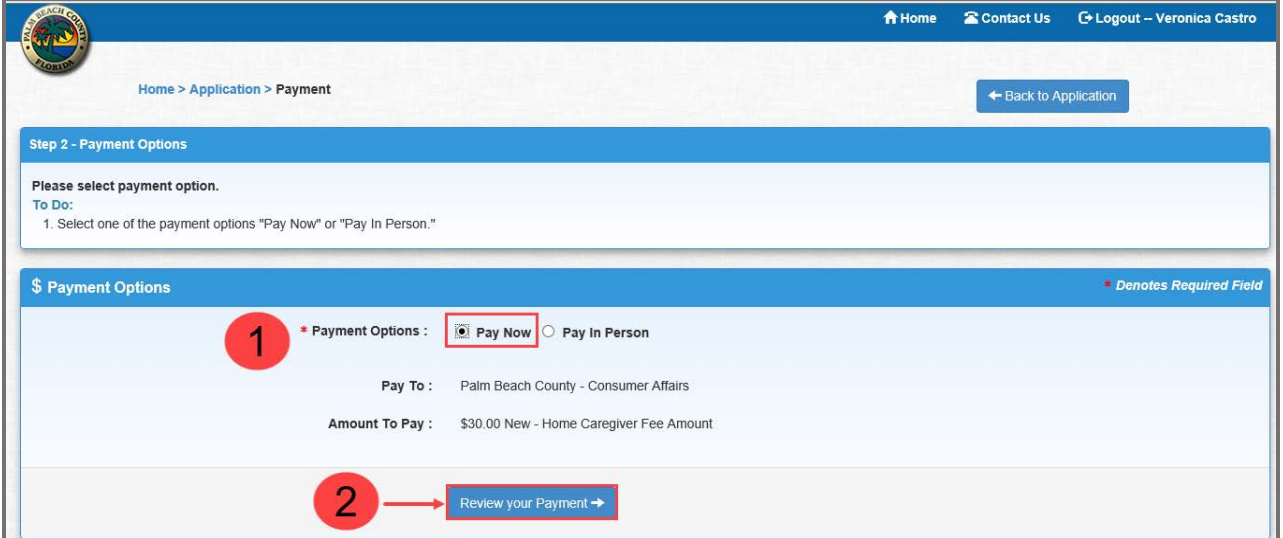

- 3. The **"Payment Review"** screen will display.
- 4. Click on the **"Edit Payment Option"** button to return to the Payment Options screen and make any changes, **OR**
- 5. Click on the **"Proceed to Payment"** button.

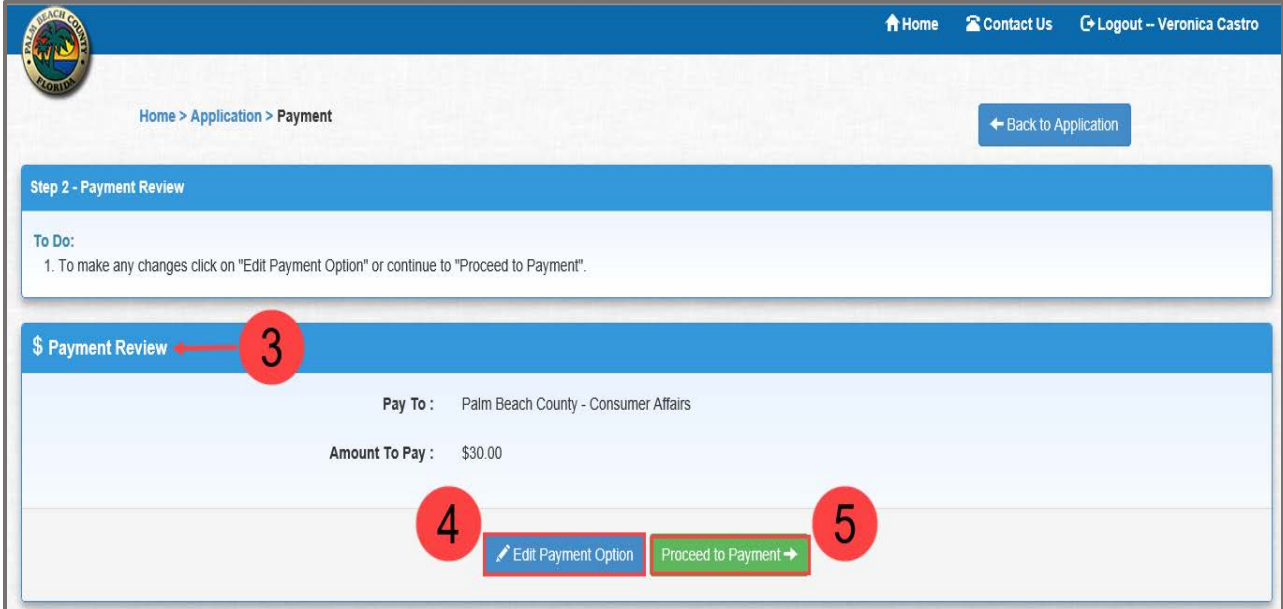

- 6. Enter the required information.
- 7. Click on the **"Pay Now"** button.

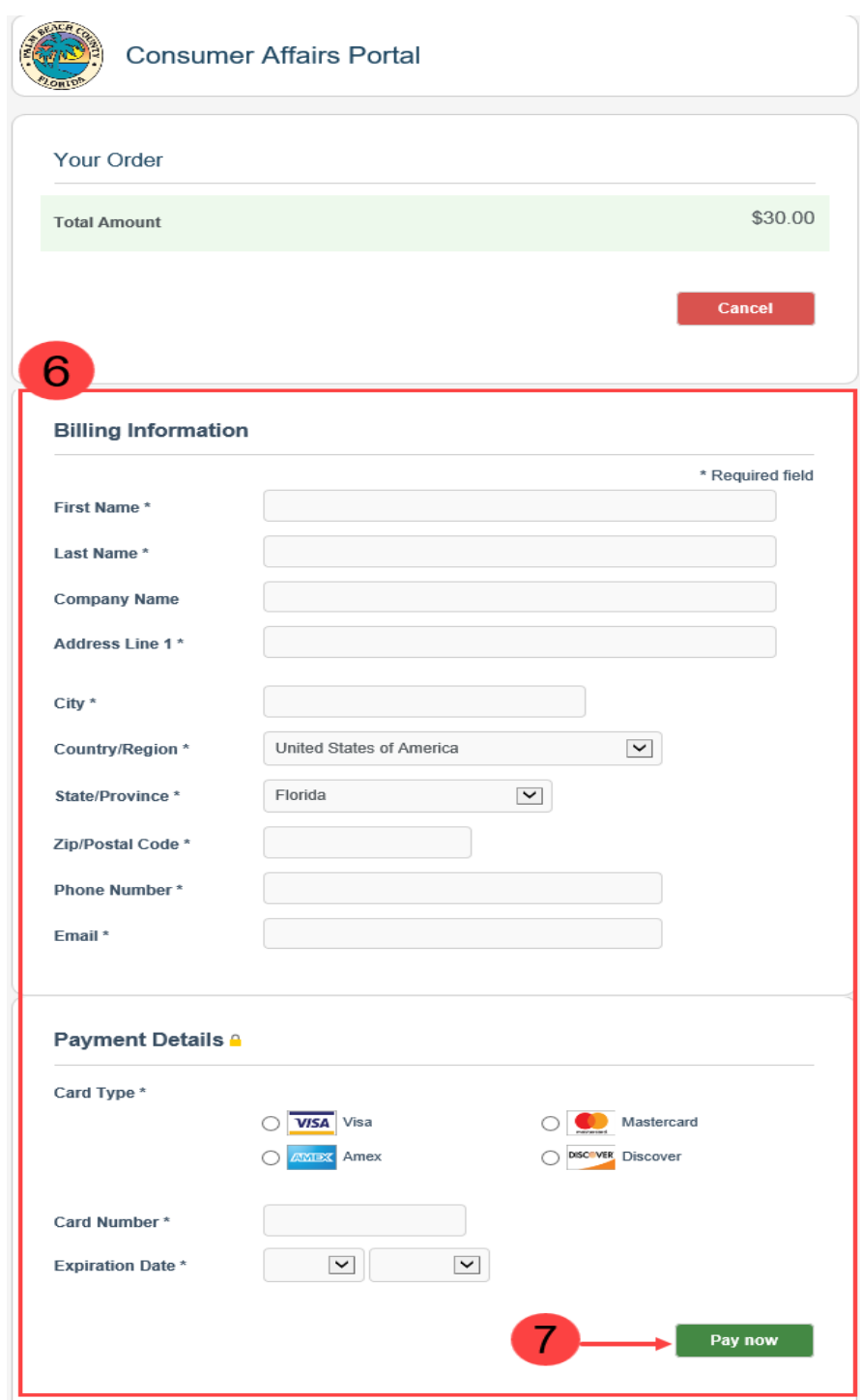

**Note:** To cancel the order and return to the **"Payment Options"** page, click on the **"Cancel"** button.

- 8. The **"Payment Status"** screen will display.
- 9. Click on the **"Show Receipt"** button to display or print the Payment Receipt.
- 10. Click on the **"Continue to Schedule Appointment"** button.

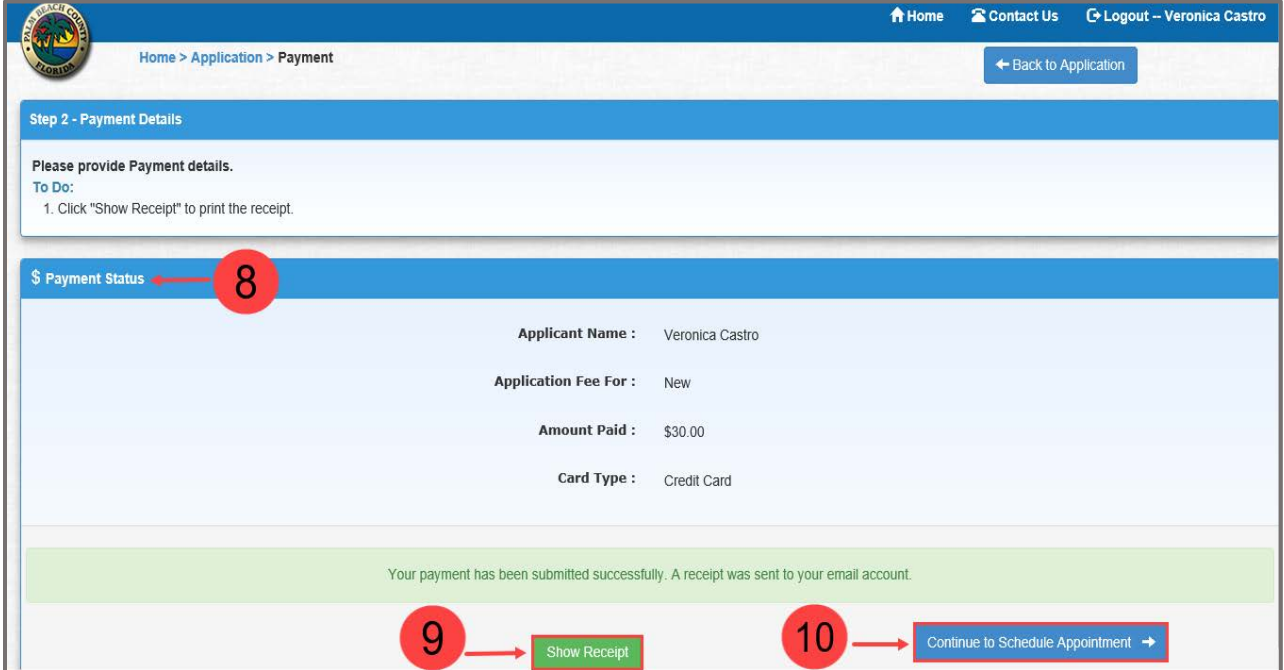

### 11. A **Payment Confirmation** email is sent to the applicant.

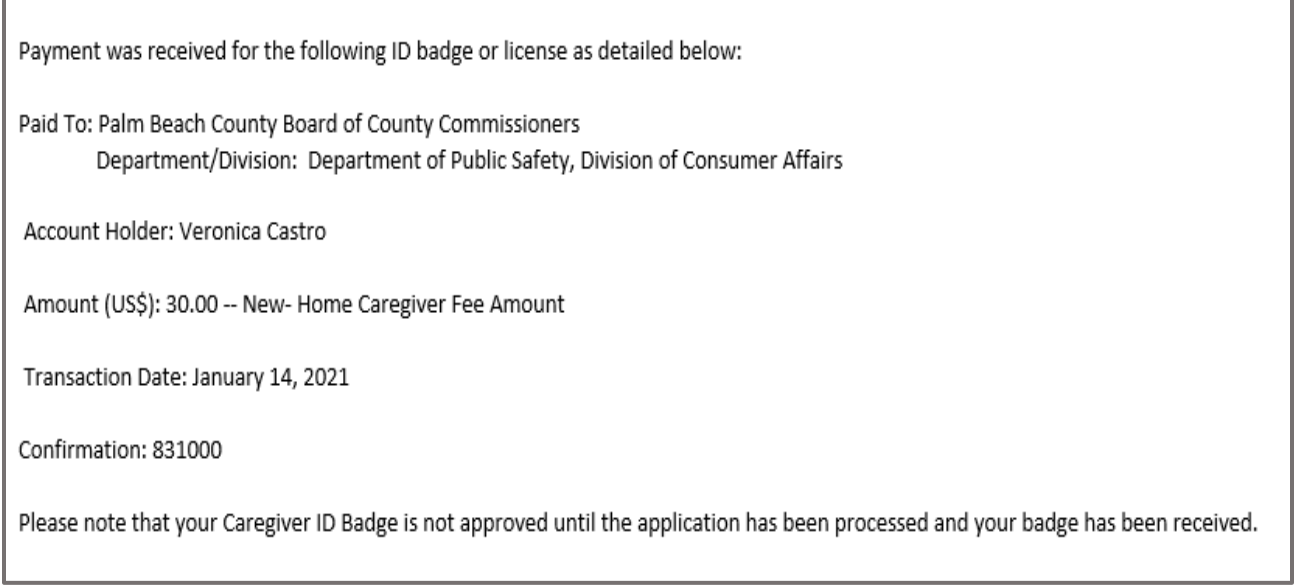

# **Pay In Person (SECONDARY)**

1. Select the **"Pay In Person"** radio button.

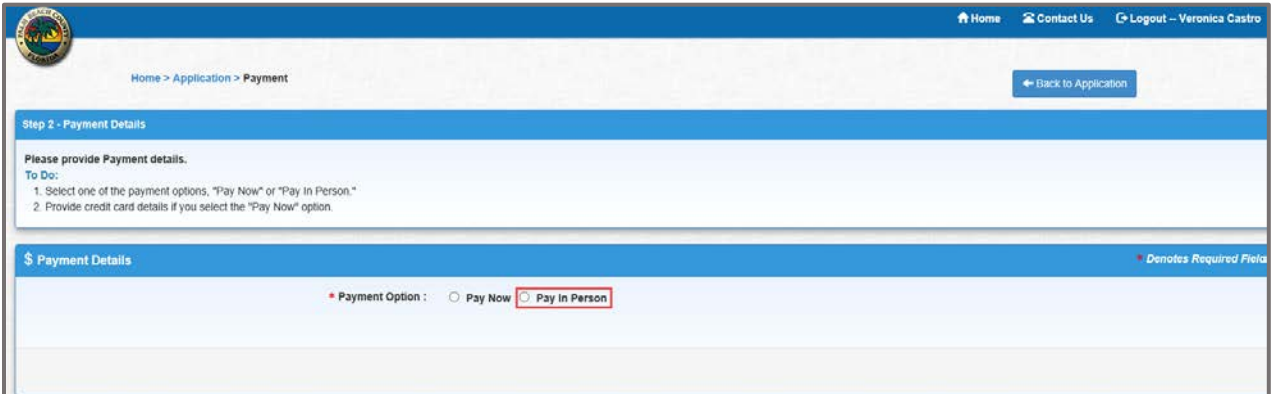

2. Click on the **"Save**" button.

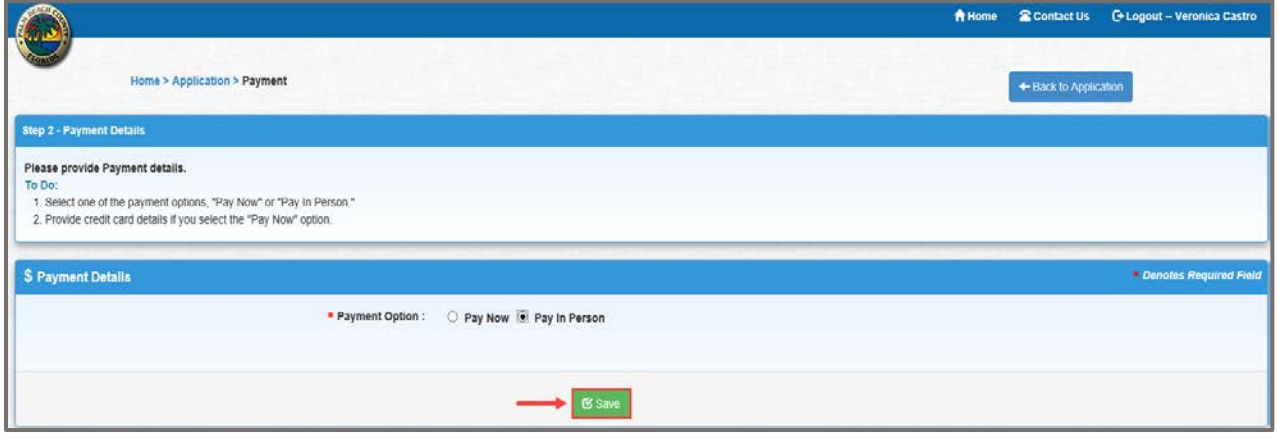

3. Click on the **"Continue to Review"** button.

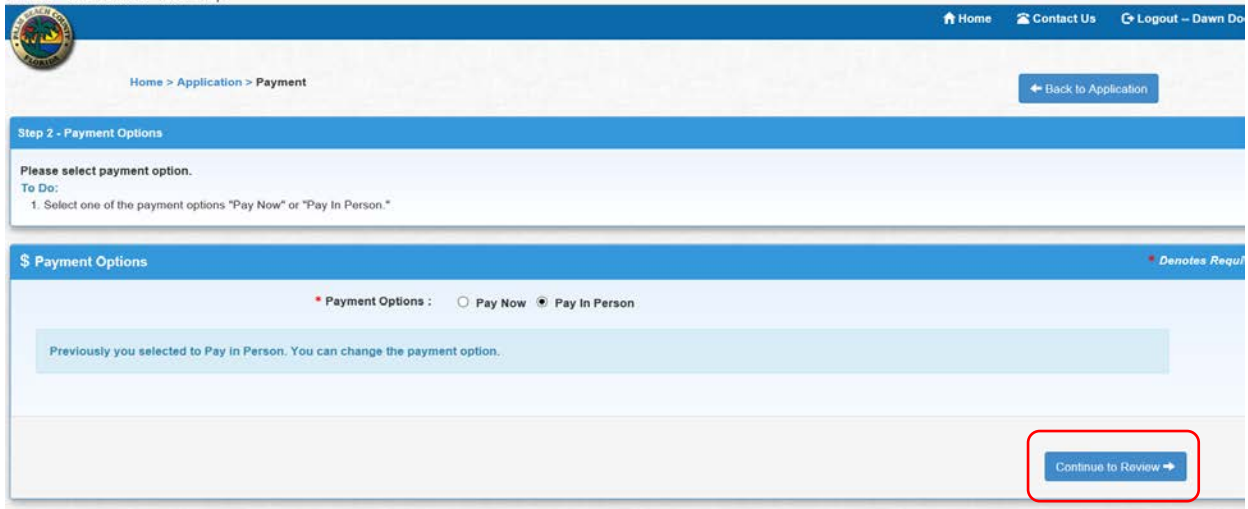

## 4. Submit the application

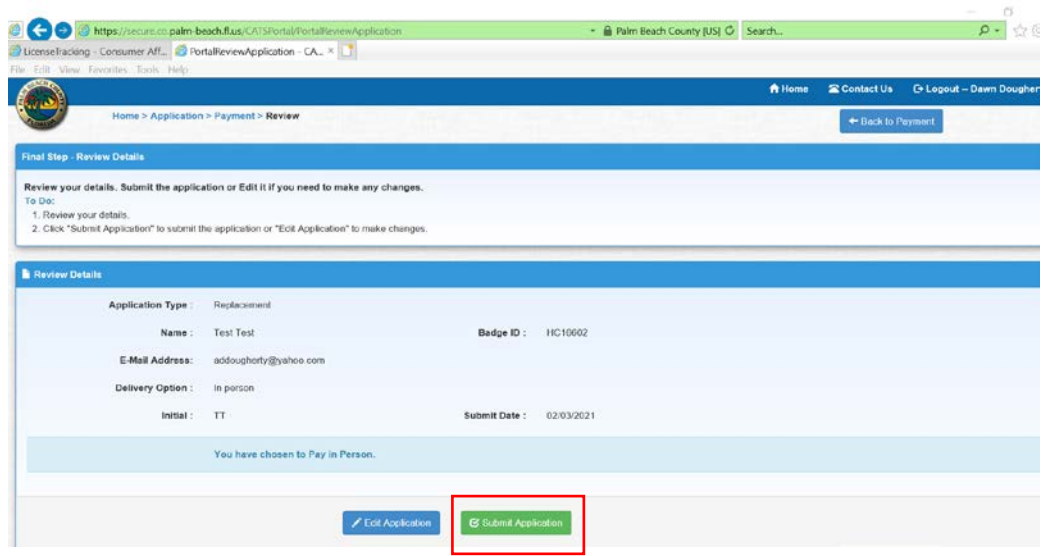

5. Application Status Screen Appears

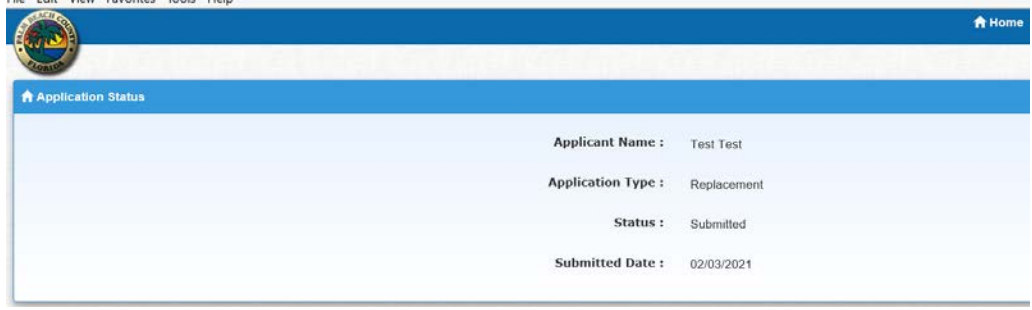

Schedule an Appointment

- 1. Click in the Date field, and a calendar will appear.
- 2. Select appointment date and time.

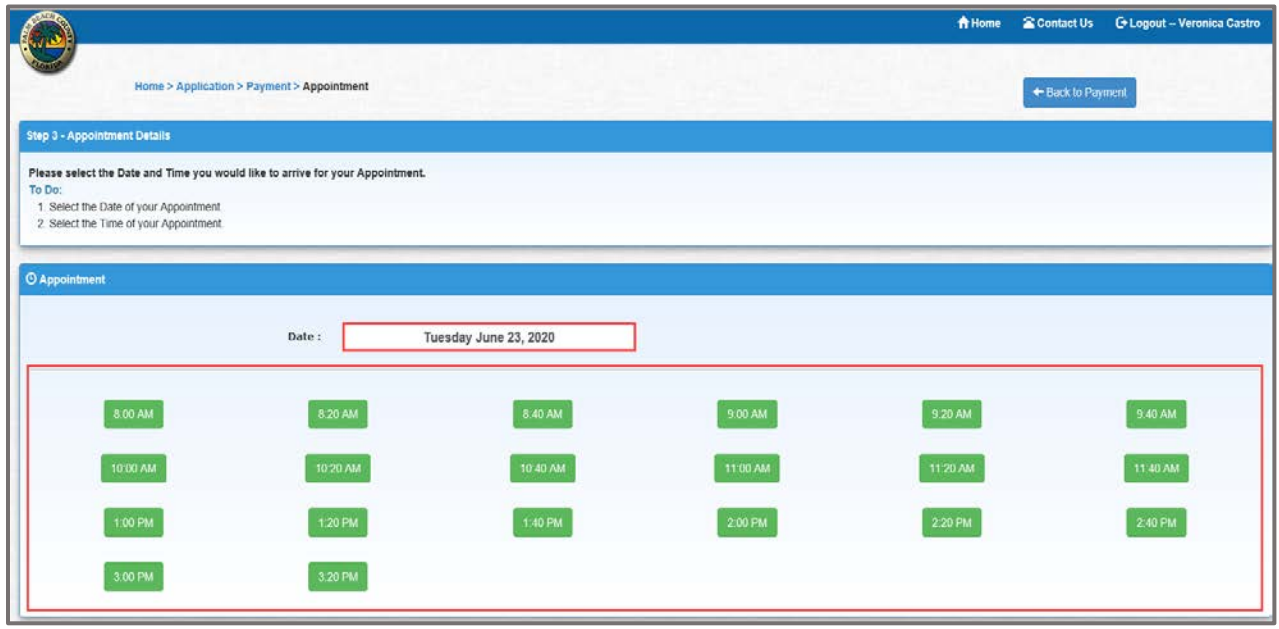

- 3. The **"Schedule Appointment"** screen will display.
	- a. Select **Type of Phone** from the dropdown list.
	- b. Enter the **Best Phone** number.
	- c. Click on the **"Schedule Appointment"** button.

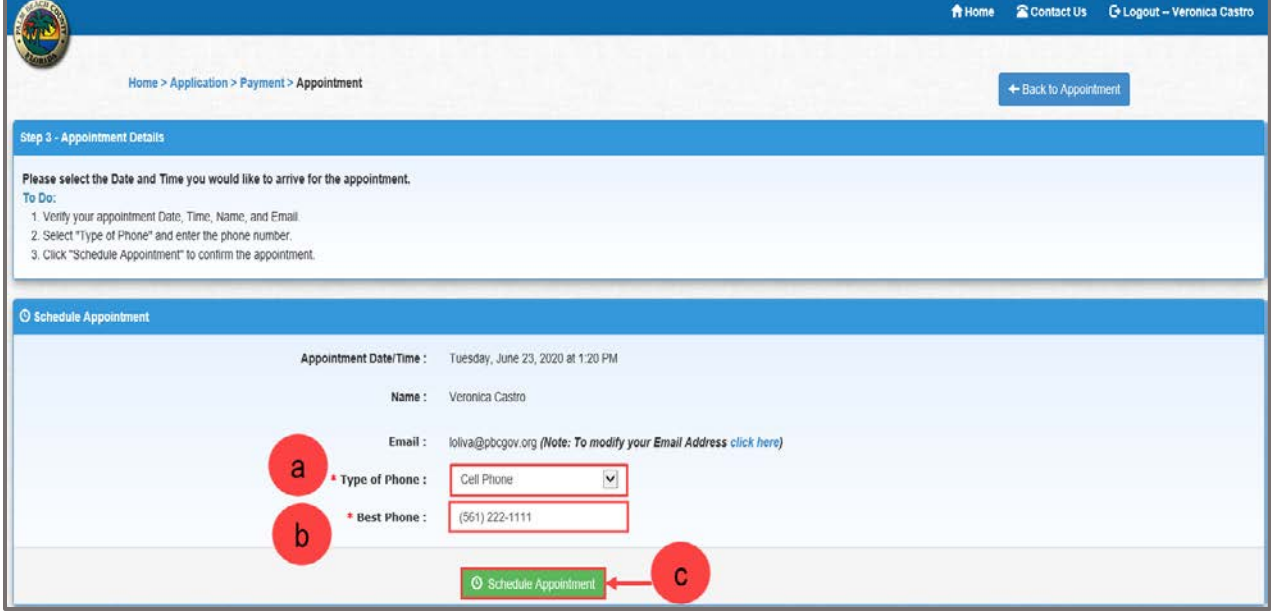

### 4. The **"Appointment Confirmation"** will display.

a. Click on the **"Continue to Review"** button.

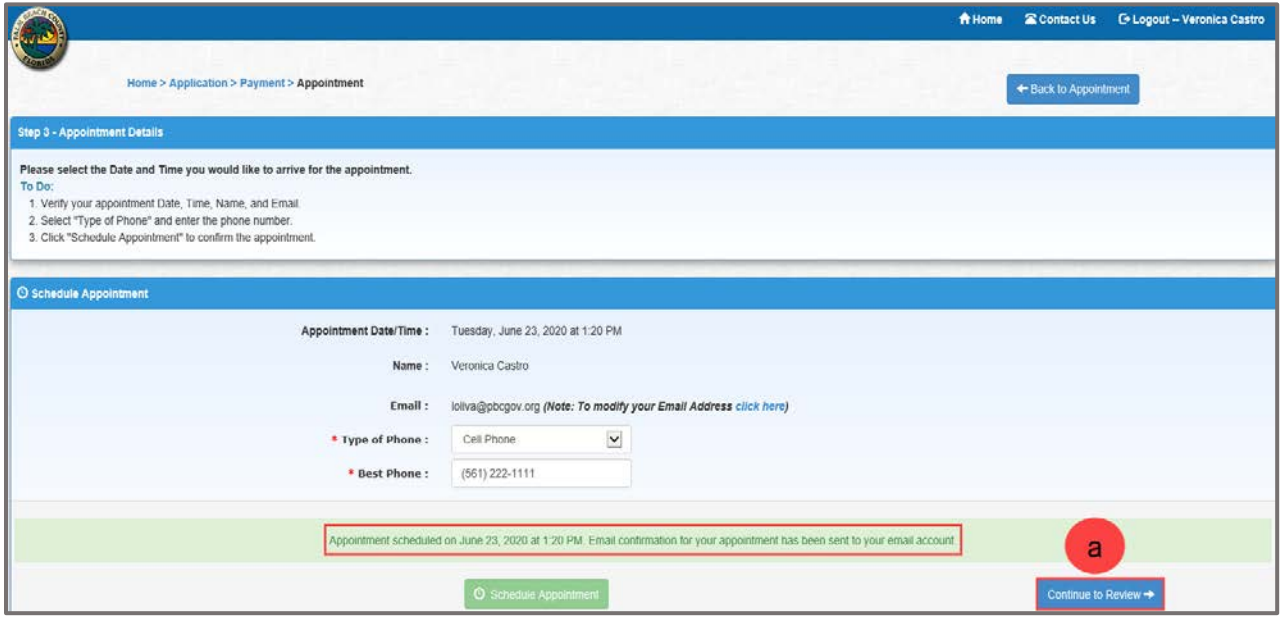

### 5. An **Appointment Confirmation** email is sent to the applicant.

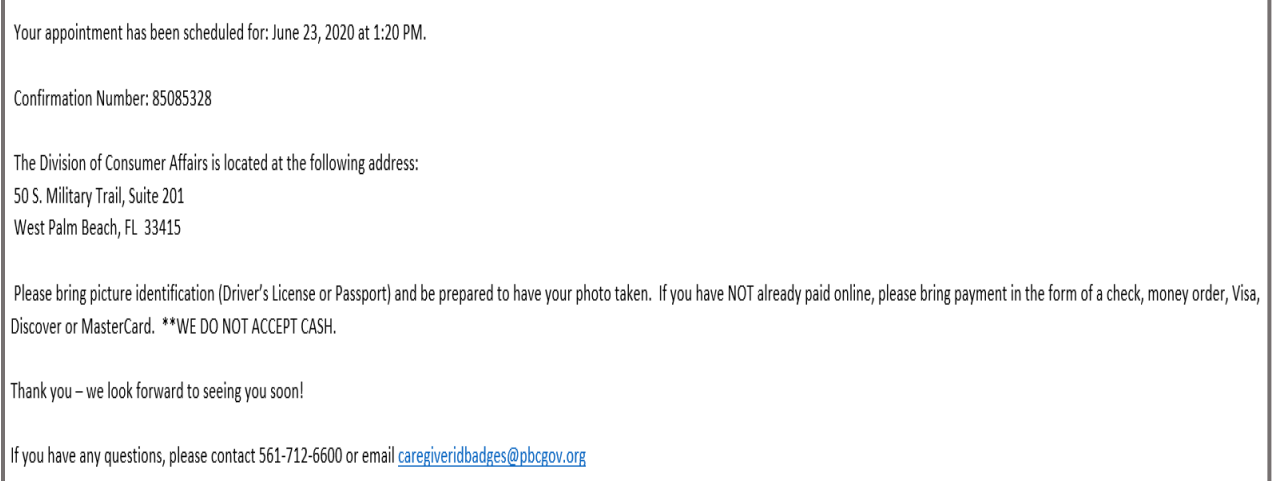

### **Review Application Details**

- 1. Review your details.
	- a. Click on the **"Edit Application"** button to make changes to the application.
	- b. Click on the **"Submit Application"** to submit the application.

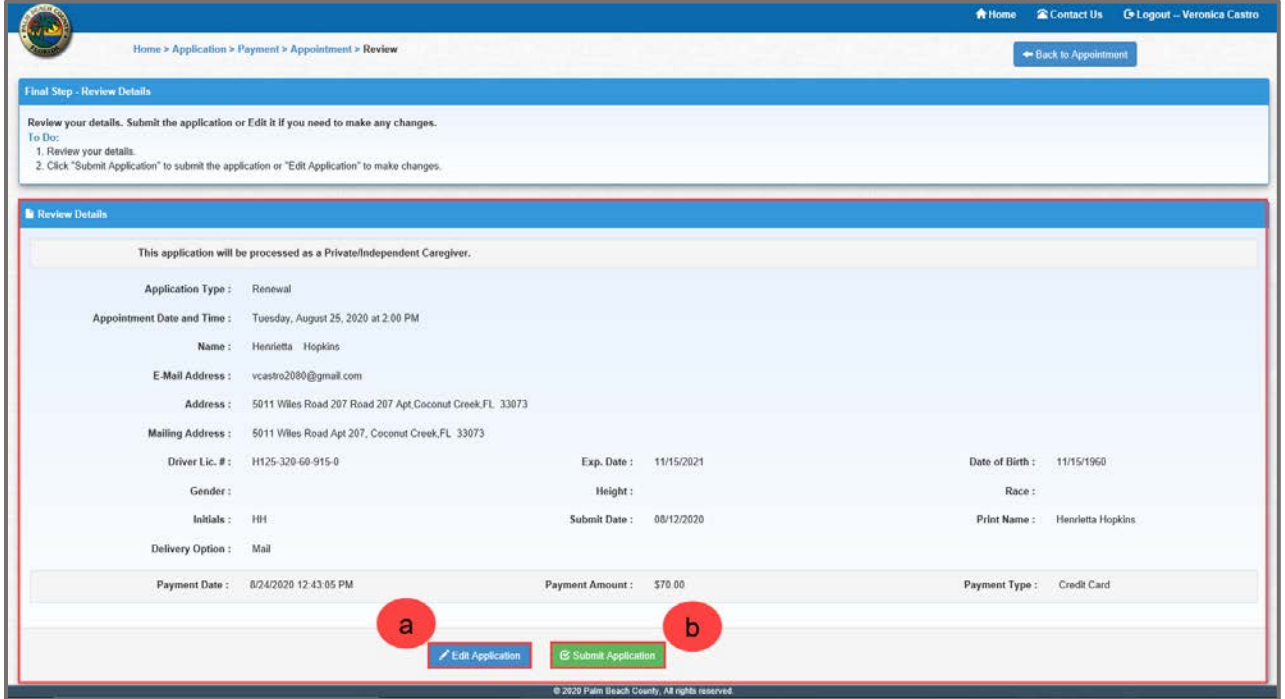

2. The **Application Status** notification will display.

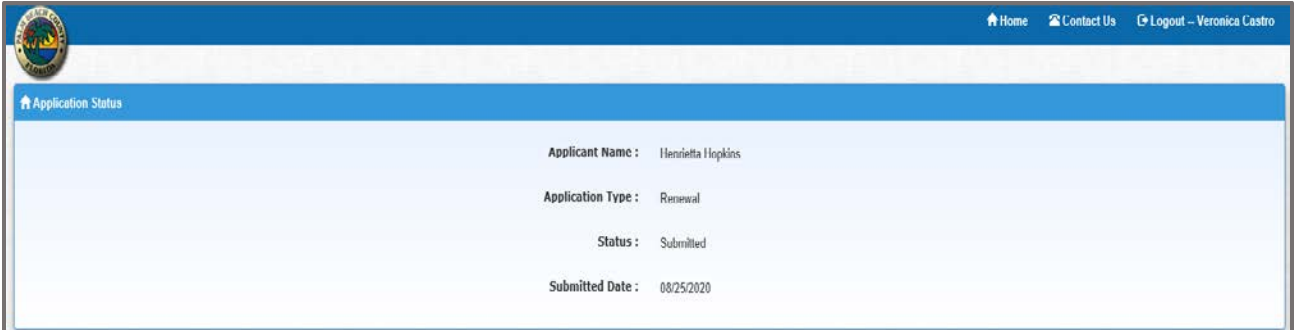

### 3. An email notification is sent to the applicant.

Your application was submitted to the Palm Beach County Consumer Affairs Division on Tuesday, August 25, 2020 at 12:07:43 PM. Please note that your Caregiver ID Badge is not approved until the application has been processed and your badge has been received.

Thank you!